#### **WordPress, e-commerce et SEO : un tiercé gagnant !**

Retour au sommaire de la lettre

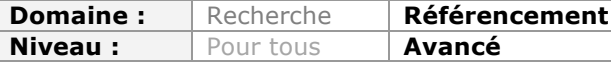

*WordPress est un outil puissant pour concevoir des sites dynamiques et bien référencés. Mais qu'en est-il lorsque l'on veut créer une boutique e-commerce avec ce CMS (plutôt qu'avec Magento ou Prestashop), et qu'elle soit visible dans Google ? Nous allons ici présenter les différentes solutions pour créer un site e-commerce avec WordPress et les pièges à éviter lors de ce choix. Nous allons particulièrement nous intéresser à une excellente extension, qui est la plus efficace au niveau de l'optimisation SEO...*

WordPress est un CMS très populaire, comme le démontre sa position dominante dans le monde des sites Internet avec 18,9% des sites Internet au monde utilisant cet outil, et près de 58,8% de part de marché sur l'ensemble des CMS. Et pourtant, dès que l'on pense e-commerce, c'est généralement vers Magento ou Prestashop que l'on va se tourner. La question est donc de savoir si WordPress peut permettre de créer un site ecommerce viable, et surtout si on peut correctement le référencer.

Sources des différentes statistiques :

• http://www.aureliendebord.com/repartition-des-parts-de-marches-des-cms-wordpressjoomla-drupal-et-les-autres/

• http://thenextweb.com/insider/2013/07/27/wordpress-now-powers-18-9-of-the-webhas-over-46m-downloads-according-to-founder-matt-mullenweg/

# *WordPress et ecommerce : quelle solution choisir ?*

### **WordPress est un Framework**

Un point est important avant d'aborder le reste de cet article : à la base, tout le monde considère WordPress comme un outil de création de de blog. C'est ce qui lui a permis de se faire connaître et de rencontrer un tel succès.

Cependant, WordPress est en réalité un Framework. Avec un plugin ou un thème, il est possible de le transformer en n'importe quel type de site : une boutique, une webTV, un réseau social, ...

La capacité de WordPress à devenir un site e-commerce dépend donc des extensions que vous allez lui ajouter. De base, ce n'est donc pas un CMS e-commerce au sens traditionnel du terme (comme Magento, OSCommerce ou d'autres), mais il peut très facilement le devenir en utilisant des plugins ou un thème adéquat.

### **Choisir un plugin ou thème ?**

De base, nous vous conseillons de ne jamais choisir un thème pour implanter des fonctionnalités e-commerce à un site. Un thème WordPress est et doit rester une interface graphique pour l'utilisateur, et non pas pour vos données et fonctionnalités. L'utilisateur doit pouvoir en effet changer l'aspect d'un site sans perdre les informations déjà publiées et mises en ligne.

De plus, la plupart des plugins de référencement ne pourront que difficilement se greffer à un thème. Chaque thème e-commerce fonctionne en effet différemment. Les créateurs de plugins de référencement naturel comme le célèbre WordPress SEO de Yoast se

focalisent donc avant tout sur la compatibilité avec les plugins e-commerce plutôt qu'avec les thèmes.

Ils agissent ainsi pour une raison simple : ces plugins sont bien plus utilisés que ne le sont chacun des thèmes e-commerce qui existent sur le marché.

Si vous voyez des thèmes ecommerce pour WordPress, vous devez donc vous assurer qu'il ne s'agit bien que de thèmes normaux qui ont été créés pour s'intégrer graphiquement de la meilleure façon avec les plugins e-commerce (comme WooCommerce), et non pas des thèmes qui incluent nativement les fonctionnalités de la boutique.

## **Quel plugin choisir ?**

Il existe de nombreuses solutions e-commerce pour WordPress. Parmi les plus connues, on peut citer les plugins suivants :

• WooCommerce : http://www.woothemes.com/woocommerce/ ou sur le site officiel de WordPress http://wordpress.org/plugins/woocommerce/ ;

• WP e-Commerce : http://wordpress.org/plugins/wp-e-commerce/ ;

• WPShop : http://www.eoxia.com/wpshop-extension-ecommerce-wordpress ;

• Wordpress E-Commerce Seo Plugin : http://codecanyon.net/item/wordpressecommerce-seo-plugin/4045713 ;

 $\bullet$  ...

Ils vous permettront tous de créer votre boutique en ligne. Cependant, nous conseillons fortement l'utilisation du premier cité, **WooCommerce**, pour la simple et bonne raison que ce plugin est le plus abouti dans ce domaine et qu'il va parfaitement s'intégrer au plugin WordPress SEO.

Et au delà de l'aspect purement « référencement naturel », d'autres extensions peuvent venir le compléter dans le cas où vous seriez en manque de certaines fonctionnalités plus ou moins spécifiques : http://www.designrazzi.com/2013/wordpress-woocommerceplugins/ (en anglais).

# *Pré-requis*

Quelle que soit la solution choisie, nous partons du principe que vous avez déjà appliqué les conseils et optimisations de base de tout site WordPress pour le référencement naturel, à savoir :

• l'activation propre des permaliens avec uniquement /%postname%/ ;

- l'installation et le paramétrage du plugin WordPress SEO ;
- la mise en place d'un chemin de navigation et d'un système d'articles relatifs ;
- la suppression de la catégorie par défaut « non classé » ;
- l'affichage d'extraits dans les flux RSS ;

• le fait que la case « Demander aux moteurs de recherche de ne pas indexer ce site » ne soit pas cochée ;

• ...

Vous trouverez une grande partie de ces conseils dans les éditions précédentes de la newsletter d'abondance :

• WordPress et le Duplicate Content : http://recherchereferencement.abondance.com/2013/01/wordpress-et-le-duplicate-content.html ; • WordPress et SEO : l'optimisation des contenus http://recherchereferencement.abondance.com/2012/06/wordpress-et-seo-loptimisation-des.html ;

• Comment bien choisir son thème WordPress : http://recherchereferencement.abondance.com/2013/05/comment-bien-choisir-son-themewordpress.html

# *La solution WooCommerce*

Nous allons ici présenter en détail cette solution pour obtenir un site e-commerce bien référencé sur WordPress. Sachez que certaines remarques sont également applicables à d'autres plugins e-commerce.

## **Une solution déjà optimisée**

WooCommerce est l'une des solutions les plus appréciées des développeurs pour créer une boutique sur WordPress. Le premier avantage du plugin est qu'il va bénéficier automatiquement de toutes les fonctionnalités de base de WordPress, qui vont servir au référencement de vos contenus et produits, notamment la réécriture d'URL native.

Le second atout, c'est qu'il s'associe de manière très efficace au plugin WordPress SEO. Et enfin, il est déjà optimisé pour le référencement naturel, par exemple avec un système automatisé de « produits relatifs » ou encore avec l'ajout systématique de données schema.org « Product » dont nous allons parler un peu plus loin.

### **Attention aux défauts de base**

#### **Remarques**

Avant d'entrer dans la partie SEO, voici quelques remarques supplémentaires pour vous aider à mieux tirer profit de WooCommerce.

Pensez à cocher la case « Empêcher les clients d'accéder à l'administration de WordPress » dans le menu « WooCommerce > Paramètres ». Le plugin est en effet conçu pour fonctionner parfaitement en front-office. Inutile donc de donner accès à vos clients à l'administration de WordPress, ne serait-ce que pour des problématiques de sécurité.

N'oubliez pas non plus de créer la page des Conditions Générales de Ventes qui n'est pas créée par défaut.

#### **Les permaliens des produits**

Par défaut, ceux-ci sont sous la forme monsite.com/?product=nomproduit.

Si vous avez activé proprement les URL de vos contenus avec /%postname%/ dans le menu de base de WordPress « Réglages > Permaliens », les URL générées par le CMS seront dans un format correct pour être indexées, mais elles vont poser plusieurs problèmes :

- Le premier est que les URL de vos articles vont toutes être basées sur ce modèle : monsite.com/produit/nomduproduit. Quand Google détecte ce type d'URL, il testera toujours les niveaux supérieurs lors de son indexation, même si aucun lien ne pointe vers ces niveaux. Il testera donc monsite.com/produit/ qui va générer une erreur 404.

- Autre défaut, il est impossible de supprimer proprement et sans conséquence le 1er niveau de l'URL pour avoir les adresses web de vos articles à la racine. Il est donc difficile d'avoir des URL du type monsite.com/monproduit/ (source :

http://docs.woothemes.com/document/removing-product-product-category-or-shopfrom-the-urls/). Ceci est difficile à deux niveaux : d'une part, cela ferait augmenter le temps de calcul de chaque page et donc le temps de chargement, et d'autre part car vous risquez des conflits entre des produits e-commerce et des contenus traditionnels ayant la même URL.

Pour corriger les deux problématiques d'un seul coup, nous conseillons donc d'avoir une structure d'URL simple mais correcte pour la partie boutique, à savoir monsite.com/boutique/nomproduit.

• La partie « boutique » correspond à l'URL de la page boutique de votre site ; • Pour paramétrer vos permaliens de cette sorte, rendez-vous dans le menu « Réglages > Permaliens » de WordPress, puis cocher en bas de page « Base de la boutique » pour la partie « Base permalien produit » :

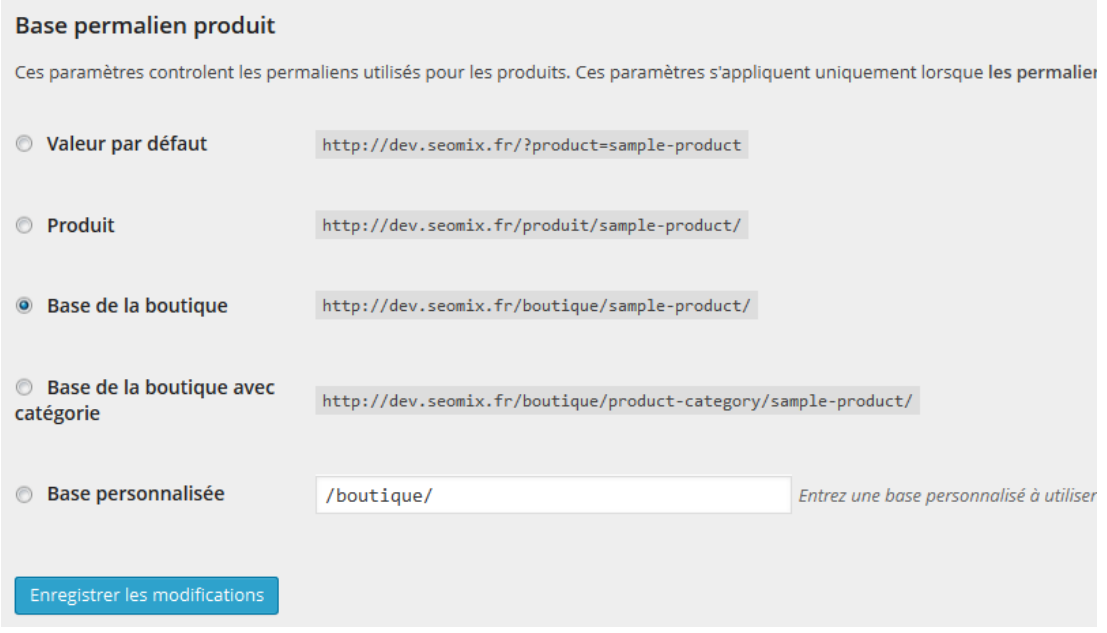

Nous avons délibérément occulté l'ajout des catégories de produits, et ceci pour deux raisons :

• cela n'améliore pas en soi le référencement (à vous de placer les mots clés pertinents directement dans l'URL du produit) ;

• cela permet de pouvoir facilement déplacer un produit d'une catégorie à une autre, ou d'avoir un produit dans plusieurs catégories, sans pour autant changer à chaque fois son URL.

Pensez au passage à modifier les préfixes des catégories e-commerce et des mots clés ecommerce pour leur donner plus de sens. Par exemple, il peut être très judicieux d'utiliser les mots clés pour une navigation par marque de produits. Le préfixe serait alors « marque ».

#### **Le marquage schema.org**

De base, lorsque l'on créer un produit et qu'on le publie, le marquage schema.org permettant d'avoir un meilleur affichage des produits dans Google ne fonctionne pas correctement dans tous les cas.

Par exemple, si vous renseignez un prix promotionnel, le balisage devient incorrect et ne s'affichera plus dans les résultats des moteurs de recherche.

Avec un prix simple, cela fonctionne :

#### **© Abondance.com - Lettre "Recherche & Référencement" #154 - Décembre 2013**

#### **Apercu**

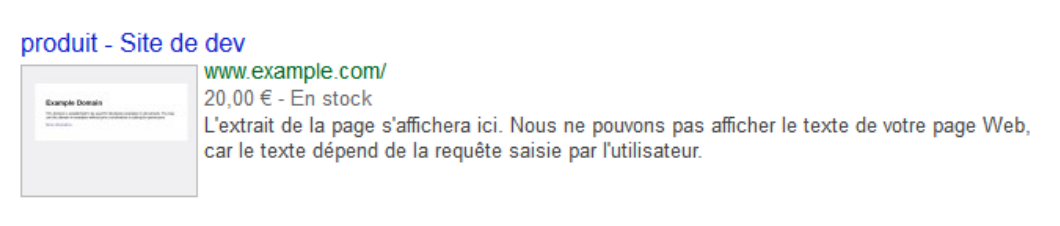

#### Avec un prix promotionnel, cela ne fonctionne plus :

Apercu

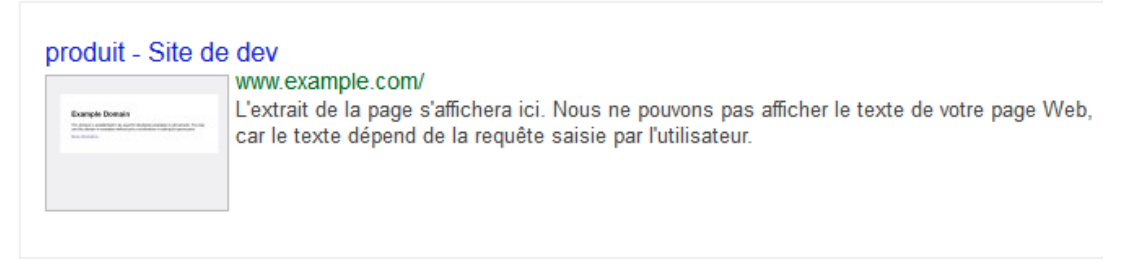

Pour corriger ce bug, suivez les étapes suivantes :

- créez un répertoire WooCommerce dans celui de votre thème ;
- à l'intérieur de celui-ci, créez un sous-répertoire *single-product* ;
- puis créez le fichier price.php.

Cela vous donnera : monsite.com/wpcontent/themes/nomdutheme/woocommerce/single-product/price.php

Copiez ce code à l'intérieur de price.php, et le tour est joué :

```
<?php
7 * ** Single Product Price, including microdata for SEO
 *
 * @author WooThemes
 * @package WooCommerce/Templates
 * @version 1.6.4
 */
if ( ! defined( 'ABSPATH' ) ) exit; // Exit if accessed directly
global $post, $product;
?>
<div itemprop="offers" itemscope itemtype="http://schema.org/Offer">
       <p class="price"><?php echo $product->get_price_html(); 
?></p>
       <meta itemprop="price" content="<?php echo $product-
>get price(); ?>" />
       <meta itemprop="priceCurrency" content="<?php echo 
get woocommerce currency(); ?>" />
       <link itemprop="availability" href="http://schema.org/<?php 
echo $product->is in stock() ? 'InStock' : 'OutOfStock'; ?>" />
```
#### </div>

Source de la solution : http://www.primathemes.com/documentation/woocommerce-fixgoogle-rich-snippet-for-on-sale-product/

A noter cependant que le reste du marquage schema.org dont peut avoir besoin une boutique fonctionne de manière native avec ce plugin :

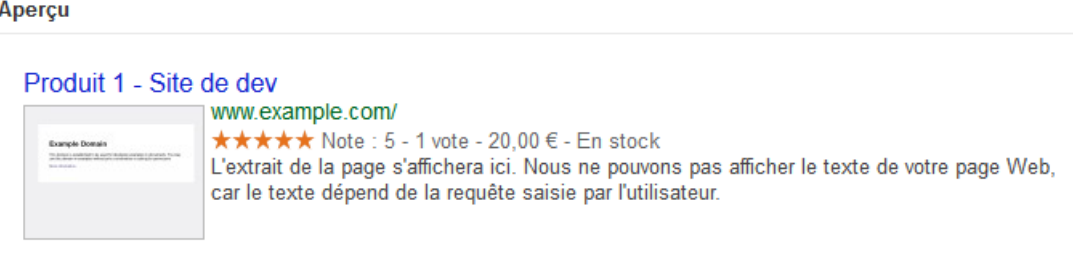

#### **Les pages**

Lors de l'installation du plugin, WooCommerce va créer pour vous les pages de fonctionnement de votre boutique :

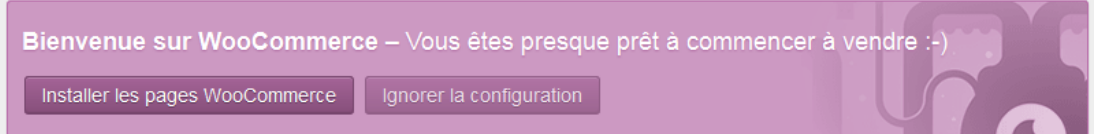

Voici les pages qu'il va créer :

- La page boutique ;
- Le panier ;
- Les pages de gestion de commande ;
- L'interface de connexion/déconnexion/mot de passe perdu ;
- La page de compte client ;
- ...

Si vous ne faites pas attention, ces pages peuvent toutes devenir publiques. En effet, WordPress peut à certains endroits afficher automatiquement toutes les pages d'un site, par exemple dans les menus et widgets. Vérifiez donc avant d'activer le plugin que ces éléments n'affichent pas par défaut toutes les pages du site.

Ici, voici un exemple lors de la création d'un menu WordPress qui va ajouter automatiquement toutes les pages qu'il trouve, y compris celles qui ne devraient pas être publiques :

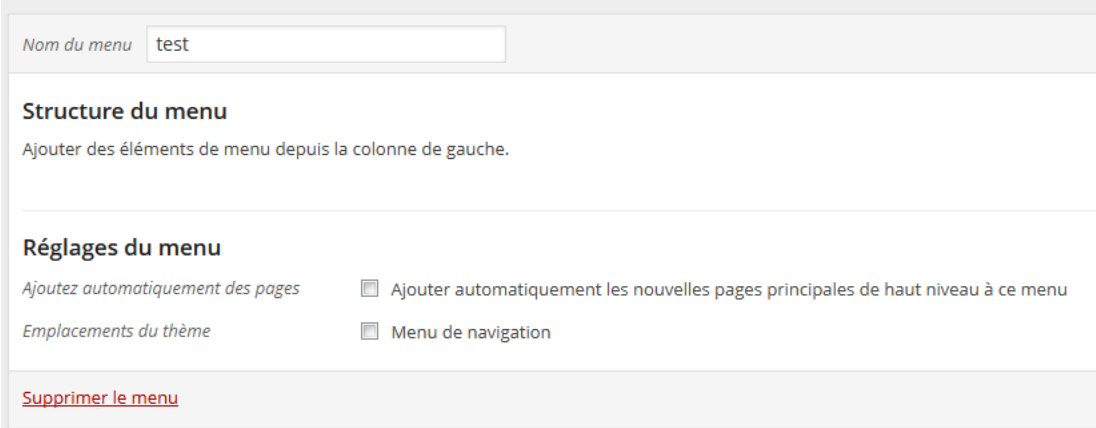

Par exemple, voici le front-office d'un site WordPress avec le futur thème par défaut :

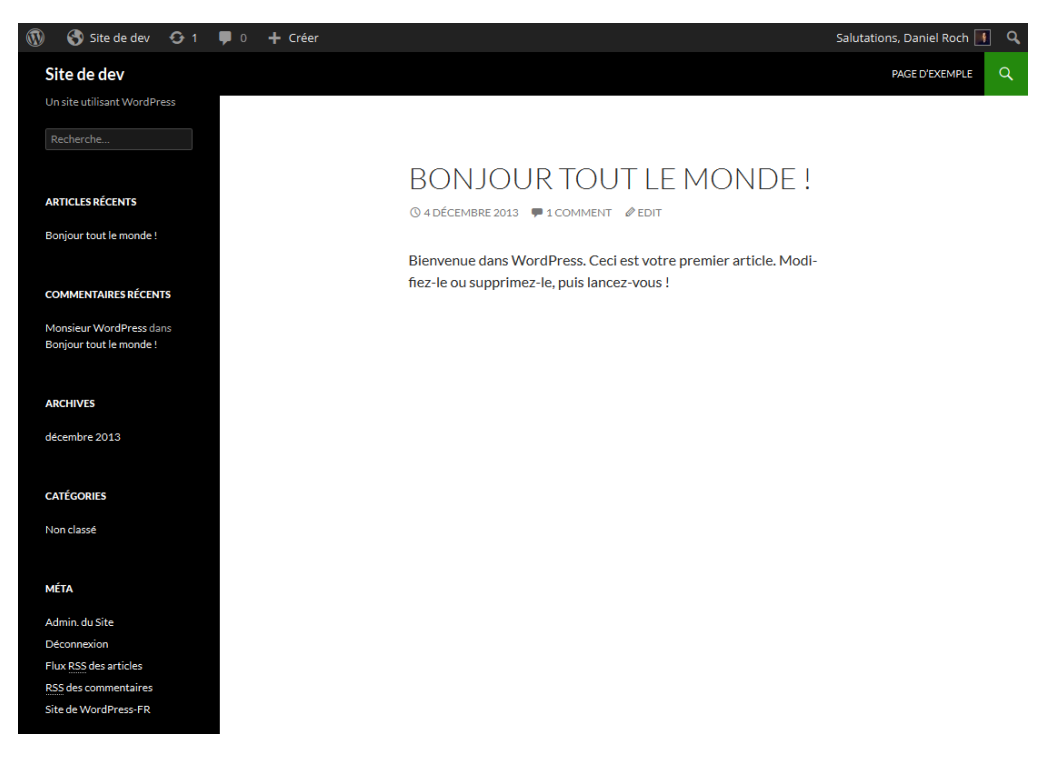

Dès que vous activez WooCommerce et que celui-ci créer les pages, voici tout ce qui est rendu automatiquement public :

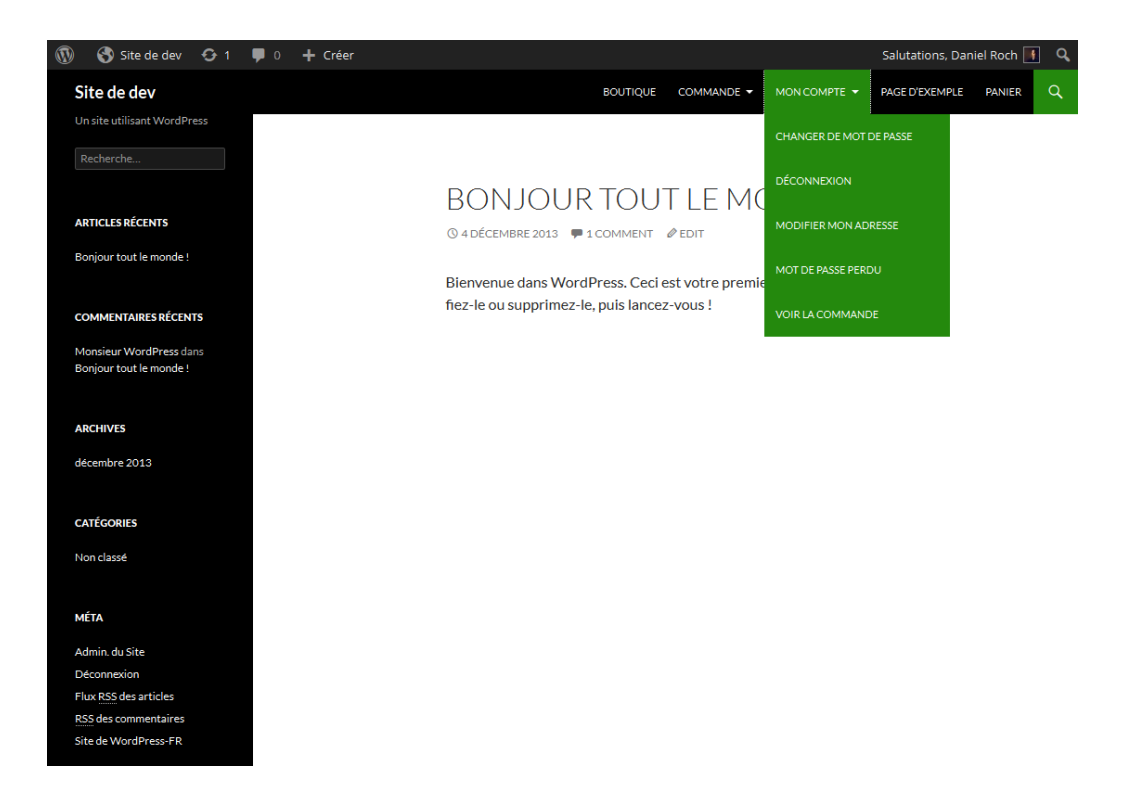

Attention, cela peut aussi être le cas de la page "plan du site", ou de tout autre plugin qui génère un fichier sitemap.xml. Vérifiez donc avec attention ces éléments-là.

Nous verrons comment corriger cela dans la partie sur le plugin WordPress SEO.

### **A savoir**

#### **La visibilité des stocks épuisés**

En e-commerce, il arrive fréquemment qu'un produit soit temporairement indisponible. Dans ce cas de figure, il faut indiquer cet état dans la fiche produit sans pour autant la désactiver. Ne cochez donc jamais l'option « Cacher les produits en stock épuisé du catalogue » dans le menu « WooCommerce > Paramètres », sinon le produit va temporairement disparaître et peut donc vous faire perdre de la visibilité dans les moteurs de recherche.

Si jamais le produit est définitivement hors-stock, il faudra alors le désactiver manuellement et rediriger son URL vers le produit le plus pertinent. Vous pouvez faire cela avec le plugin « Redirection » : http://wordpress.org/plugins/redirection/

#### **WooCommerce est personnalisable**

Comme tout plugin qui se respecte, WooCommerce est fourni avec de très nombreux *hooks*. C'est-à-dire que vous pouvez intercepter ou vous greffer à toutes les fonctionnalités de base de l'extension. Pour mieux comprendre de quoi il s'agit, nous vous invitons à consulter cet article : http://www.web-astuces.net/les-hooks-dans-wordpress-266.html

L'intérêt est que vous allez pouvoir personnaliser, ajouter ou masquer certains textes ou codes générés par WooCommerce en fonction de vos besoins, et surtout en fonction de vos objectifs en référencement naturel. Par exemple, les hooks peuvent permettre :

- pour une catégorie donnée, d'afficher un contenu supplémentaire issu d'un flux RSS ;
- pour un mot clé déterminé, le rediriger automatiquement vers un autre contenu ;

• ...

A vous de savoir ce que vous avez besoin de modifier en fonction de votre secteur d'activité ou de la thématique de votre boutique ecommerce.

Vous trouverez la liste complète de ces hooks à cette adresse : http://docs.woothemes.com/document/hooks/

#### **Les plugins complémentaires**

#### **WordPress SEO**

WooCommerce fonctionne très bien avec ce plugin de référencement naturel. Ils s'associent de manière optimale pour optimiser chaque catégorie et chaque produit.

Une fois les deux extensions activées, rendez-vous dans la configuration de WordPress SEO, et notamment dans les menus suivants :

• « Titres & Métas » : pour personnaliser les titres et descriptions par défaut des catégories et des produits de la boutique ;

• « Sitemaps XML » : pour vérifier que vous n'activez que les sitemaps pertinents ;

• « Liens internes » : pour choisir quel élément va s'afficher dans le chemin de navigation généré par WordPress SEO dans les pages produits ou les catégories de WooCommerce.

Attention à ne jamais cocher la case « Rediriger les liens URL laids vers des permaliens propres » de WordPress SEO, car cela empêchera tout passage de commande sur votre site.

Pour ce qui est du problème des pages qui ne devraient être affichées que lorsque l'on est connecté, modifiez-les une par une :

- pour ne plus les voir s'afficher dans le sitemap.xml du plugin ;
- pour ajouter une balise "canonical" qui permettra à Google de lui indiquer que ce
- contenu n'est pas pertinent à indexer ;

• pour ajouter la balise méta robots « noindex, follow ».

Voici les paramètres à utiliser lors de la modification des pages, dans le bloc « WordPress SEO par Yoast > Onglet Avancé » :

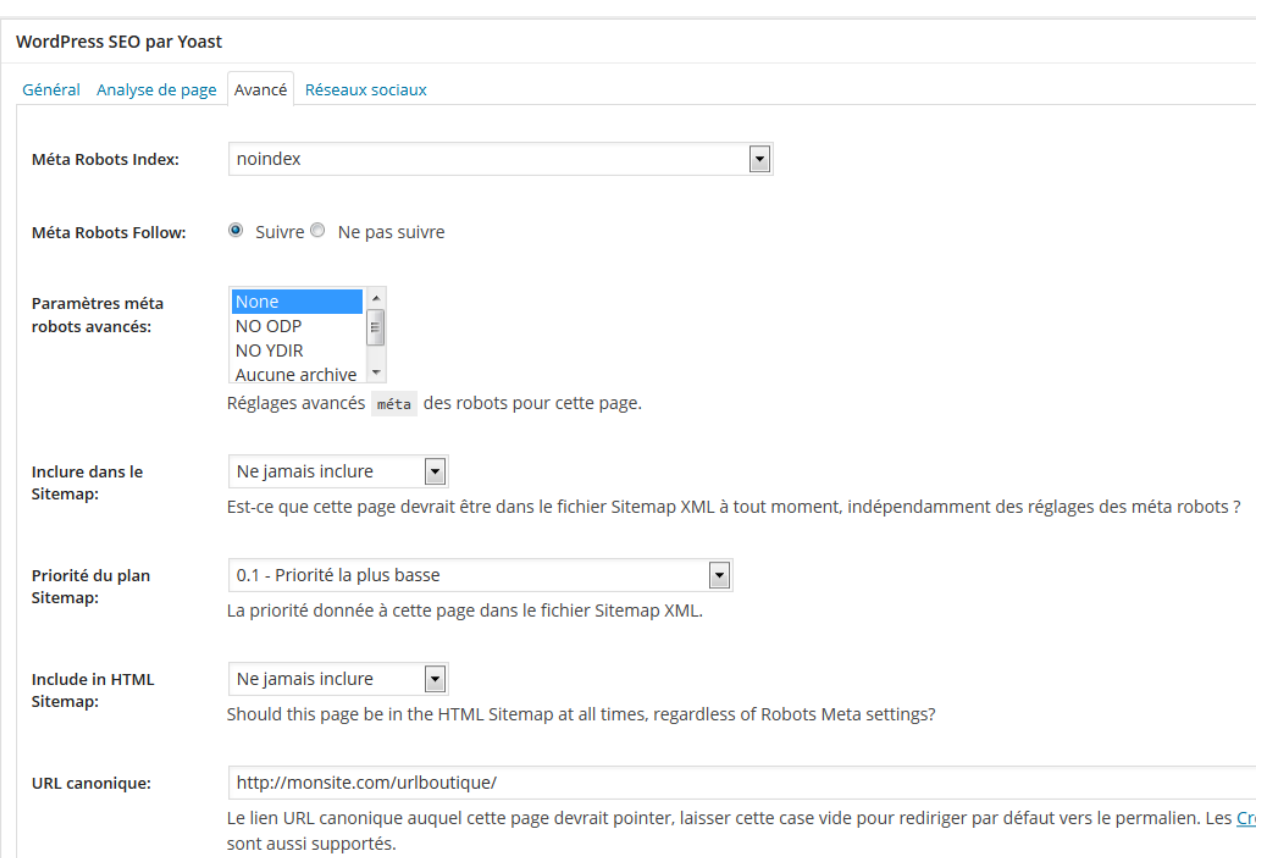

Voici les pages que vous devrez modifier :

- Commande ;
- Commande > Paiement ;
- Commande > Reçue ;
- Mon compte ;
- Modifier mon adresse ;
- Voir la commande.

#### **Yoast WooCommerce SEO**

En complément, Yoast commercialise une extension premium pour améliorer l'intégration de son produit phare avec WooCommerce. Vous le trouverez au tarif de 29\$ pour un site et 49\$ pour plus de 20 sites : http://yoast.com/wordpress/yoast-woocommerce-seo/

Le plugin va tout d'abord filtrer le sitemap.xml de manière automatique, en enlevant certains éléments qui n'ont pas lieu d'y être présent (par exemple, le sitemap *producttype*).

Au niveau des balises schema.org et de l'affichage dans Google des résultats, le plugin ne change rien.

Au niveau social cependant, le partage est plus efficace sur Facebook :

• le partage de produit récupère désormais la bonne image à la une, et non plus n'importe quelle image ;

• le partage d'une catégorie permet de mettre une image en grand format plutôt qu'un format réduit.

Avant :

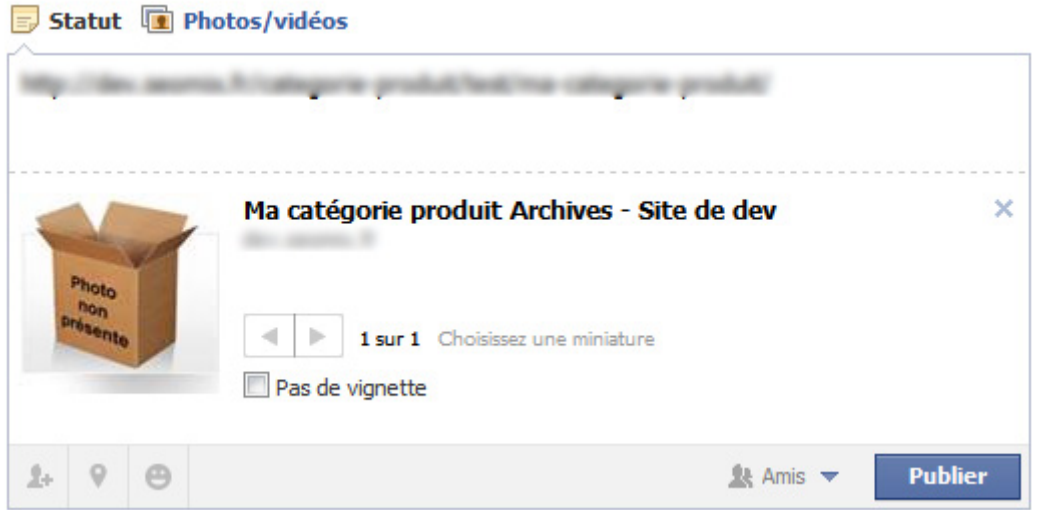

# Après :

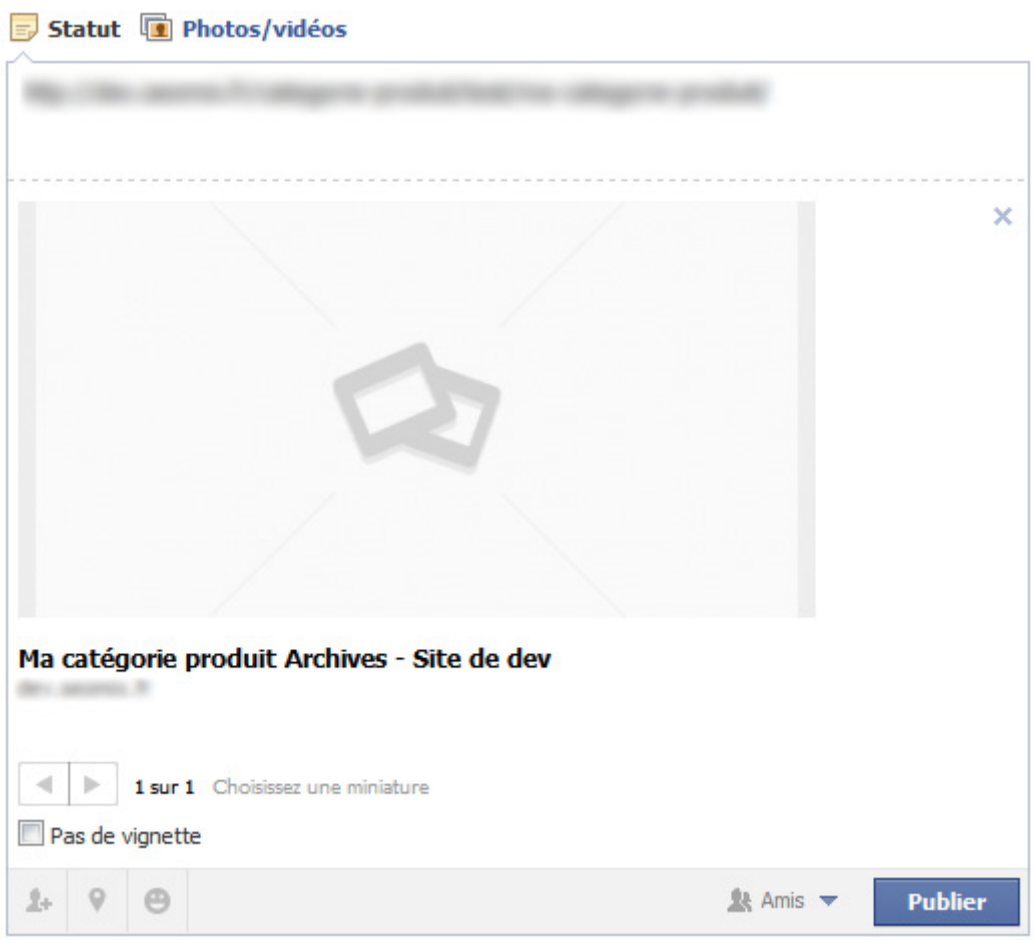

L'image prend ainsi plus d'importance lors du partage sur Facebook (sur la capture cidessus, c'est l'image par défaut qui avait été sélectionnée pour ce contenu).

Sur Twitter, le partage est là aussi plus efficace :

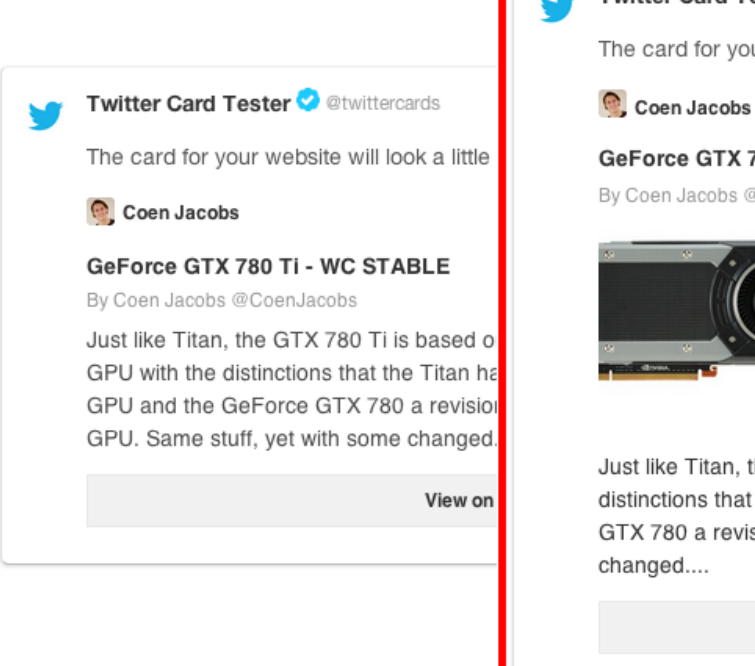

Twitter Card Tester<sup>2</sup> @twittercards

The card for your website will look a little somethi

#### GeForce GTX 780 Ti - WC STABLE

By Coen Jacobs @Coen Jacobs

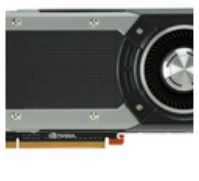

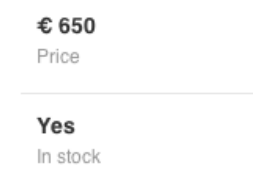

Just like Titan, the GTX 780 Ti is based on the GI distinctions that the Titan has a GK110-300 GPU GTX 780 a revision B GK110 GPU. Same stuff, ye

View on WC STABLE

Source de l'image pour Twitter : http://coenjacobs.me/woocommerce-seo-review/

#### **Les autres plugins**

Il existe d'autres plugins payants, parmi lesquels WooCommerce SEO Robot (http://codecanyon.net/item/woocommerce-seo-robot/5840120) ou encore WooCommerce SEO (http://codecanyon.net/item/woocommerce-seo/3881769)

Ce sont de bons plugins, mais ils restent moins performants que l'association de WordPress SEO et de son extension payante pour WooCommerce. Nous vous conseillons donc l'achat de celle-ci.

# *Conclusion*

La clé pour être visible avec WordPress en e-commerce est centrée autour du choix de l'extension qui va vous permettre de transformer un simple site en boutique en ligne.

WooCommerce se démarque ainsi nettement de ses concurrents à l'heure actuelle, avec une grande partie de l'optimisation déjà en place, et avec une excellente intégration avec WordPress SEO.

Cependant, cela n'est pas suffisant et il faudra faire attention à certains bugs et paramétrages de base pour réellement tirer profit du potentiel de cette extension.

**Daniel Roch***, Consultant WordPress, Référencement et Webmarketing chez SeoMix (http://www.seomix.fr/)*